# $\sqrt{2}$ **How to Update Control Center Managed F-Series Firewalls**

The NextGen Control Center can manage multiple clusters, each using different firmware versions. The Control Center can only manage F-Series Firewalls of the firmware the Control Center is running. This means it is not possible to configure 7.0. features using a Control Center running an older firmware. You cannot mix different firmware versions in a cluster. When upgrading your firmware, update the Control Center first, then all managed firewalls, virtual servers, and services in the cluster. After all managed firewalls in a cluster have been updated, you must also migrate the cluster to the new release version. The Control Center checks every hour if new updates are available for the cluster versions that are configured. This also means that when a new cluster with a previously unused cluster version is created in the Control Center, it may take up to one hour for the corresponding updates, hotfixes, and patches to be displayed.

## **Before you begin**

If you are using SSL Interception on your border firewall, you must add **dlportal.barracudanetworks.com** to the SSL Interception **Domain Exceptions** on the *your F-Series Firewall* **> Virtual Servers > Assigned Services > Firewall > Security Policy** page.

**Exception Handling Domain Exceptions** 

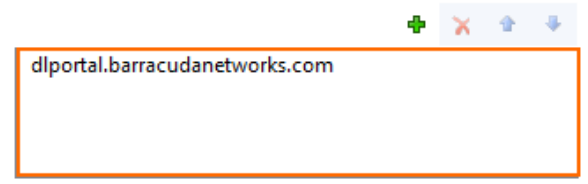

# **Step 1: Verify the compatibility of the Control Center firmware with the managed firewalls**

The following table shows compatibility between the major versions of the Control Center and various systems. Upgrade the Control Center to the same, or newer, firmware version before updating the managed Firewalls.

For more information, see [Updating F-Series Firewalls and Control Centers](http://campus.barracuda.com/doc/48203220/)

### **Step 2. Download the update package to the Control Center**

Download the update package to the Control Center.

Do not use SSL Interception for the connection to the Barracuda Download Portal.

- 1. Log into the Control Center.
- 2. Go to **CONTROL > Firmware Update**.
- 3. In the lower half of the screen, click on the **Download Portal** tab.
- 4. Move the mouse over the desired update package. The download icon is displayed.

#### Barracuda CloudGen Firewall

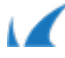

 $\overline{\phantom{a}}$ 

| <b>Download Portal</b>            |                                   |                |                          | <b>Files on Control Center</b>                                                                |
|-----------------------------------|-----------------------------------|----------------|--------------------------|-----------------------------------------------------------------------------------------------|
| Filter<br>$\overline{\mathbf{v}}$ | Filter<br>$\overline{\mathbf{v}}$ | Filter         | Filter                   | Filter                                                                                        |
| Scope                             | Type                              | Release Date   | <b>For Versions</b>      | Name                                                                                          |
| Maintenance                       | Package                           | 24.08.2016 7.0 |                          | Hotfix 789 - Cumulative Hotfix                                                                |
| Maintenance                       | Package                           | 03.08.2016 7.0 |                          | Hotfix 793 - Virscan Service                                                                  |
| Maintenance                       | Package                           | 03.08.2016 6.1 |                          | Hotfix 795 - Virscan Service                                                                  |
| Maintenance                       | Package                           |                | 11.07.2016 6.0, 6.1, 6.2 | Update package for NextGen F-Series from 6.X to 6.2.2                                         |
| Maintenance                       | Package                           |                |                          | 03.06.2016 6.0, 6.1, 6.2, 7.0   Update package for NextGen F-Series from 6.X to 7.0.0         |
| Maintenance                       | Package                           | 05.05.2016 6.1 |                          | Hotfix 776 - SSLv2                                                                            |
| Maintenance                       | Package                           | 23.03.2016 6.1 |                          | Hotfix 766 - DNS Server                                                                       |
| Security                          | Package                           | 23.02.2016 6.1 |                          | Hotfix 749: glibc (CVE-2015-7547)                                                             |
| Maintenance                       | Package                           |                | 15.02.2016 6.0.6.1.6.2   | Barracuda NG Firewall and NG Control Center 6.2.1 Update Package to update from 6.0x and 6.1x |
|                                   | App                               |                |                          |                                                                                               |

5. Click the download icon, and select **Download**.

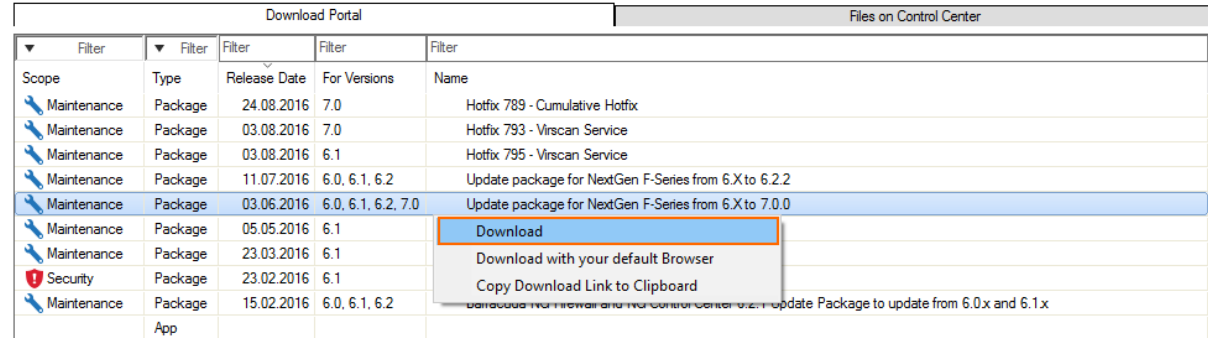

After the download finishes, the update package is available in the **Files on Control Center** tab.

#### **Step 3. Send the update package to the managed firewalls**

1. On the **Firmware Update** page, select the ranges, clusters, and/or individual Firewalls to be updated.

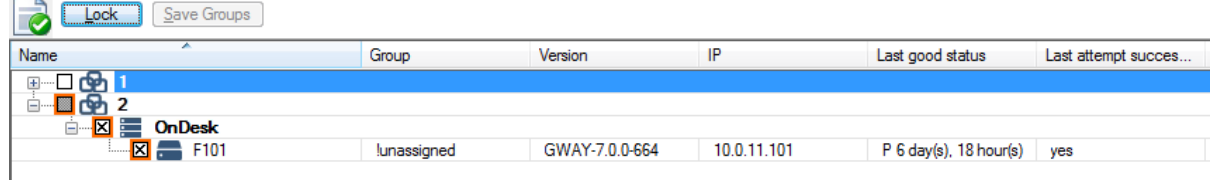

- 2. In the **Files on Control Center** tab, select the update package.
- 3. Click **Create Update Task**. The **New Update Task** window opens.

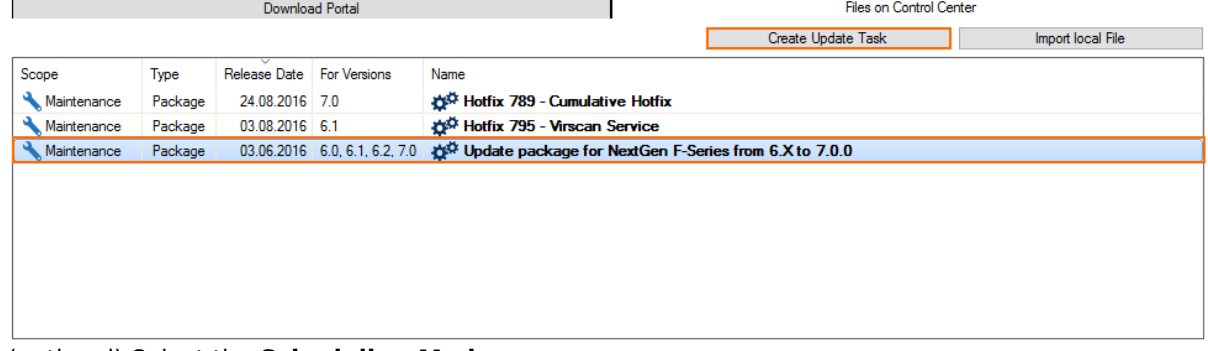

4. (optional) Select the **Scheduling Mode**.

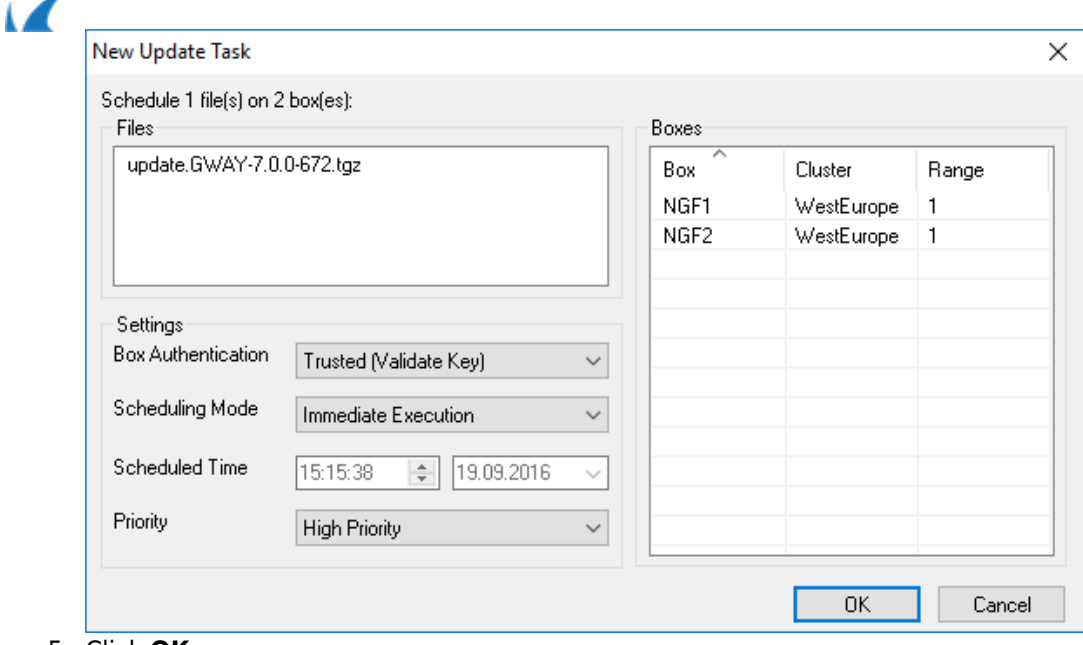

5. Click **OK**.

The update packages are now copied to the selected remote systems. Go to **CONTROL > Update Tasks** for more information.

#### **Step 4. Execute the update package**

- 1. Go to **CONTROL > Update Tasks**.
- 2. In the **∑** column, a green icon is displayed, verifying that the update package was sent successfully.
- 3. Select the systems that have received the entire update package and right-click the system select **Perform Update**.
- 4. In the **Schedule Task** window, select **Immediate Execution** from the **Scheduling Mode** list and click **OK**.

Wait for the update to finish. Depending on the system hardware, the process can last anywhere from 15 minutes (for a fast system) to 60 minutes (for flash appliances).

Unless otherwise noted, NextGen F-Series Firewalls will reboot after the update has been applied.

#### **Step 5. Migrate the configuration version of the cluster**

If you are updating to a new major version (5.4. to 6.0, 6.0 to 6.1, 6.1 to 6.2, or 6.2 to 7.0), you must migrate the cluster version after the update has completed.

#### **Update the clusters individually**

- 1. Open the cluster you just updated (**CONFIGURATION > Configuration Tree > Multi-Range >** *your range* **>** *your cluster* ).
- 2. Right-click on the cluster and select **Lock**.
- 3. Right-click on the cluster and select **Migrate Cluster**.

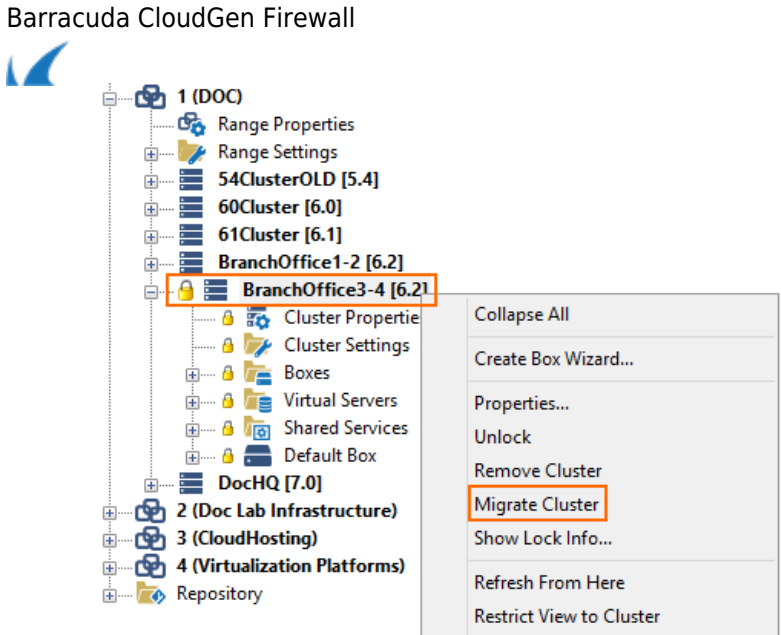

- 4. Select the new **Release** version.
- 5. Click **OK**.
- 6. Click **Activate**.

#### **Update all clusters in a range**

If all clusters in the range are on the same firmware version, you can migrate all clusters simultaneously.

- 1. Open the range containing the clusters you just updated (**CONFIGURATION > Configuration Tree > Multi-Range >** *your range* ).
- 2. Right-click on the range and select **Lock**.
- 3. Right-click on the range and select **Migrate Range**.
- 4. Select the new **Release** version.
- 5. Click **OK**.
- 6. Click **Activate**.

#### **Troubleshooting / logs**

After the update process, review the **Box\Release\update** or **Box\Release\update hotfix** log for each system to verify that it was successfully updated. To view a system log, you must connect directly to the firewall and open the **Logs** page.

Barracuda CloudGen Firewall

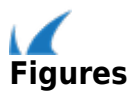